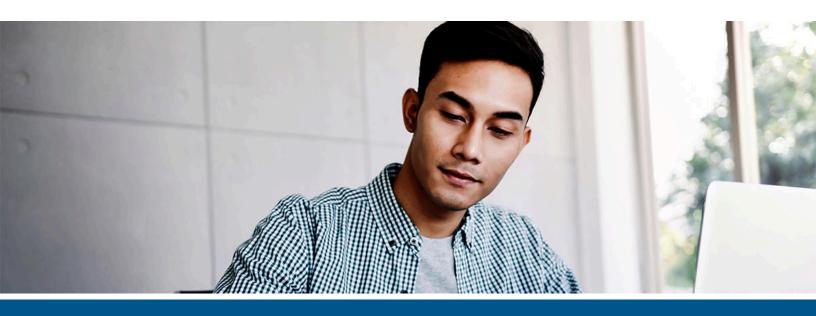

# **Kofax Power PDF Network Installation Guide**

Version: 5.0.0

Date: 2022-04-27

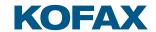

© 2015–2022 Kofax. All rights reserved.

Kofax is a trademark of Kofax, Inc., registered in the U.S. and/or other countries. All other trademarks are the property of their respective owners. No part of this publication may be reproduced, stored, or transmitted in any form without the prior written permission of Kofax.

# **Table of Contents**

| Introduction                                          | 6  |
|-------------------------------------------------------|----|
| Product definitions                                   | 6  |
| Power PDF Advanced                                    | 6  |
| Power PDF Reader                                      | 7  |
| Installation media layout                             | 8  |
| Installation prerequisites                            | 10 |
| Rights Management Service                             | 10 |
| Use legacy Active Directory Rights Management Service | 10 |
| Installation in distributed environments              | 12 |
| Customization Kit                                     | 12 |
| Customization Kit overview                            | 12 |
| Basic customization workflow                          | 13 |
| Customize the installer                               | 14 |
| Licensing options                                     | 14 |
| General options                                       | 14 |
| Application Integration                               |    |
| Connectors                                            | 15 |
| Document Processing                                   | 15 |
| Languages                                             |    |
| Application Options                                   |    |
| Upgrade Behavior                                      |    |
| Optional: Finalize the transform file                 | 18 |
| Add more components to the package                    | 18 |
| Include existing application settings                 |    |
| Finish the installation package                       |    |
| Client installation using command line                |    |
| Install Power PDF Advanced using command line         |    |
| Install Power PDF Reader using command line           |    |
| Client installation command line examples             | 21 |
| Command line switches and features                    | 21 |
| Personalization switches and options                  | 21 |
| Licensing switches                                    | 23 |
| General switches                                      | 24 |
| Application integration switches                      | 28 |

| Connector switches                                                                         | 30 |
|--------------------------------------------------------------------------------------------|----|
| Document processing switches                                                               | 33 |
| UI languages                                                                               | 41 |
| Application options                                                                        | 43 |
| Upgrade behavior                                                                           | 51 |
| Other switches                                                                             | 51 |
| Client installation using Active Directory                                                 | 52 |
| Group Policy settings                                                                      | 54 |
| Installation under Citrix Metaframe or Remote Desktop Services (formerly Termina Services) |    |
| Publish application                                                                        | 54 |
| Use Power PDF Advanced in mixed-mode (Reader mode and normal mode)                         | 55 |
| Access the installed product from clients                                                  | 55 |
| Uninstallation                                                                             | 56 |
| Microsoft App-V virtualization                                                             | 57 |
| Virtualize Microsoft Office with Office Deployment tool                                    | 57 |
| Sequence Power PDF                                                                         | 58 |
| Prepare computer for sequencing                                                            | 58 |
| Sequence Power PDF as a plugin for Office 2016                                             | 58 |
| Deploy on client computers                                                                 | 60 |
| Prepare client                                                                             | 60 |
| Install printer driver                                                                     | 60 |
| Deploy Microsoft Office App-V package                                                      | 61 |
| Deploy Power PDF App-V package                                                             | 61 |
| Set Connection Group                                                                       | 61 |
| Enable other integrations (optional)                                                       | 62 |
| iManage connector and server configuration                                                 | 63 |
| Configure the iManage server                                                               | 63 |
| Register the Power PDF application in Control Center                                       | 63 |
| Use the iManage v2 connector without OAuth2                                                | 64 |
| Installation                                                                               | 65 |
| Install Power PDF add-on for iManage 10                                                    | 65 |
| Customize the menu                                                                         | 66 |
| Collaboration Server configuration                                                         | 67 |
| Install Collaboration Server                                                               | 67 |
| Configure ports and HTTPS for Collaboration Server                                         | 68 |
| Run Collaboration Server                                                                   | 69 |
| Kofax License Server configuration                                                         | 70 |

| Install Kofax License Server and Client | 70 |
|-----------------------------------------|----|
| Configure Kofax License Client          | 72 |
| Activate a license                      | 72 |

### Introduction

This document covers the main installation scenarios for the Kofax Power PDF Advanced and Kofax Power PDF Reader products in a network environment. The Administrative setup topics contain necessary information for special deployment systems such as Active Directory, Microsoft Systems Management Server and System Center Configuration Manager.

The document describes all parameters and installer options that you may want to use during the installation setup.

The primary source of information about Kofax Power PDF system requirements and dependencies on other products is the Technical Specifications document, which is available on the Kofax Power PDF Product Documentation page. The document is updated regularly, and we recommend that you review it carefully to ensure success with your Kofax Power PDF product.

### **Product definitions**

Most sections in this document are relevant for both Power PDF Advanced and Power PDF Reader. Features and options not supported in Power PDF Reader are always marked with a note. Both products may be installed on the same computer.

#### Power PDF Advanced

Kofax Power PDF Advanced combines the power of PDF creation, the flexibility of PDF editing, and the versatility of PDF conversion into one easy-to-use, affordable application. It provides all the critical business features you need without the cumbersome and costly print and pre-press functionality found in more expensive solutions.

Kofax Power PDF Advanced is designed to be deployed and used in a distributed environment. Furthermore, it provides additional features compared to the Standard version:

- · Software activation turned off
- Electronic product registration turned off
- · Automatic product updates turned off
- Silent installation
- Distributable PDF creation parameters
- Distributable PDF product settings
- · Redaction tool to filter out sensitive PDF content
- Bates numbering tool for uniquely identifying each page in legal document sets

- Group Policy Object support
- Support for different Document Management Systems (See the release notes for details.)
- · Document collaboration
- Online collaboration (available with Advanced Volume license only)

#### Power PDF Reader

Kofax Power PDF Reader serves as an advanced PDF tool for corporate users who do not require the powerful editing and conversion features of Power PDF Advanced.

Please note the following information:

- The default skin type is blue in Power PDF Advanced and dark gray in Power PDF Reader.
- Power PDF Reader is installed separately and does not require Active Directory client installation files. See the Installation media layout and Installation prerequisites chapters for details.
- Power PDF Reader and Power PDF Advanced .msi installation files have different names. See Installation media layout for details.

Power PDF Reader does not support the following features:

- Upgrade Behavior feature
- Launch Create Assistant at startup (SSASSISTANSATSTARTUP command line parameter)
- Install PDF Convert component (SSCONVSTATE command line parameter)
- Printer Port Name (PDFPRINTERPORTNAME command line parameter)
- File Explorer (Windows Explorer) integration (WINDOWSEXPLORERALL command line parameter)
- Microsoft Word integration (WORDADDINALL command line parameter)
- Microsoft Excel integration (EXCELADDINALL command line parameter)
- Microsoft PowerPoint integration (PPTADDINALL command line parameter)
- Microsoft Outlook integration (OUTLOOKADDINALL command line parameter)
- All options under Office application integration
- Reader mode (ISREADONLYMODE command line parameter)
- Limited reader mode (ISLIMITEDREADONLYMODE command line parameter)
- Allow legacy mode image edit (ISTOUCHUPNEWSTYLE command line parameter)
- Advanced Edit mode (ISDISABLEWRITEMODE command line parameter)
- Auto Save (ISINSTALLAUTOSAVE command line parameter)
- Bates Numbering (ISINSTALLBATESSTAMP command line parameter)
- Create dynamic PDF Forms (ISINSTALLFORMTYPER command line parameter)
- Document Collaboration (ISDISCOLLABORATION command line parameter)
- Favorites (ISINSTALLFAVOURITES command line parameter)
- Flatten (ISFLATTENENABLE command line parameter)
- Indexing PDF files (ISINSTALLCATALOG command line parameter)
- Optimize PDF Documents (ISINSTALLOPTIMIZE command line parameter)
- Reading Order (ISREADINGORDER command line parameter)
- Redact PDF Documents (ISCONTAINREDACTION command line parameter)
- Remove Document Elements (ISINSTALLEXAMINEDOC command line parameter)

- Scan (NUSCAN command line parameter)
- Scan Inbox / Set properties (NUINBOXMONITOR command line parameter)
- · Sequencer (ISBATCHPROCESSING command line parameter)
- Split PDF documents (ISINSTALLPDFCHUNKER command line parameter)
- Stationery (NUSTATIONERY command line parameter)
- Tagging PDF documents (ISINSTALLRETAG command line parameter)
- Use Clip Art (ISINSTALLCLIPART command line parameter)
- Watched Folder (ISINSTALLWATCHEDFOLDER command line parameter)
- Enable Watermark (ISINSTALLWATERMARK command line parameter)
- Read watermarks from a shared location (WATERMARKCOMMONLOC command line parameter)
- Hide downloading User Interface (UI) languages (ISHIDEADDLANGUAGE command line parameter)
- Load security settings from server (ISSHOWLOADSECOPTION command line parameter)
- Modify PDF creation options (ISDRIVERMODIFIABLE command line parameter)
- Show JavaScript button in the Edit tab of the ribbon (OPT\_JS\_SHOWBUTTON command line parameter)
- Document collaboration
- · Online collaboration

### Installation media layout

Power PDF Advanced and Power PDF Reader have a separate installation media or download package containing all mandatory components for installation of the respective products.

Both the Power PDF Advanced and Power PDF Reader applications have 32-bit and 64-bit versions. Most product components are 32-bit binaries independent from the version of the target operating system. The installation media or download package contains both versions of the product in the System32 and System64 folders.

#### Power PDF Advanced .msi files:

- .\System32\Kofax Power PDF Advanced.msi
- .\System64\Kofax Power PDF Advanced.msi

#### Power PDF Reader .msi files:

- .\System32\Kofax Power PDF Reader.msi
- .\System64\Kofax Power PDF Reader.msi

#### All folders contain \_setup.exe:

- .\System32\ setup.exe
- .\System64\ setup.exe

• Always use the appropriate version of the .msi files or \_setup.exe according to the operating system you are targeting.

The supported installation languages and the associated transform files are indicated in the following table. Only one language can be used at a time.

### Transform file names by language

| Language              | Transform file |
|-----------------------|----------------|
| Chinese (Traditional) | 1028.mst       |
| Chinese (Simplified)  | 2052.mst       |
| Czech                 | 1029.mst       |
| Danish                | 1030.mst       |
| Dutch                 | 1043.mst       |
| English               | 1033.mst       |
| Finnish               | 1035.mst       |
| French                | 1036.mst       |
| German                | 1031.mst       |
| Hungarian             | 1038.mst       |
| Italian               | 1040.mst       |
| Japanese              | 1041.mst       |
| Korean                | 1042.mst       |
| Norwegian             | 1044.mst       |
| Polish                | 1045.mst       |
| Portuguese (Brazil)   | 1046.mst       |
| Russian               | 1049.mst       |
| Spanish               | 1034.mst       |
| Swedish               | 1053.mst       |
| Turkish               | 1055.mst       |

## Installation prerequisites

The product requires the Microsoft .NET Framework 4.8 package to be installed on the client computers.

Webview2 is required for using the SignDoc and DocuSign functionalities.

This installer is located in the Prerequisite folder in the installation media or download package.

- File name is ndp48-x86-x64-allos-enu.exe.
- Required on both 32-bit and 64-bit versions of Microsoft Windows.

• If you perform the standard installation procedure via Setup.exe in the root folder of your installation media or download package, the Setup.exe installs the required software packages automatically before launching the product installer. A reboot may be required after installation of the components.

### Rights Management Service

Power PDF uses Azure Information Protection by default.

To step back to the legacy Active Directory Rights Management Service, follow the steps in the section below.

• Set the ISINSTALLRMS command line switch to "0" to disable right management services.

### Use legacy Active Directory Rights Management Service

To step back to Active Directory Rights Management Service to work with legacy RMS-protected documents, do the following.

- **1.** Install Active Directory Rights Management Service Client 2.1 by proceeding with any of the following steps:
  - Use the client installer appropriate for your operating system, provided with the Power PDF Advanced installation media or download package:
    - For 32-bit operating systems: .\Tools\AD RMS\setup msipc x86.exe
    - For 64-bit operating systems: .\Tools\AD RMS\setup msipc x64.exe

- Download the installer from Microsoft, at https://www.microsoft.com/en-us/download/details.aspx?id=38396.
- **1** The Power PDF Reader installation media or download package does not contain these files and was not tested with RMS in a Microsoft App-V environment.
- 2. In Power PDF, select File > Options > Security , then clear the "Use Azure Information Protection instead of AD RMS" check box under Rights Management Services.

### Installation in distributed environments

In a distributed environment, administrators can use a two-step procedure for software deployment:

#### 1. Customization

The Kofax Customization Kit is available from the Tools folder in your installation media or download package (.\Tools\CustomKit\CustomizationKit.exe). The kit presets certain installation options to configure client installation.

#### 2. Client installation

Installs the product on the client workstation according to the options configured with the Customization Kit.

The following sections describe how administrators can customize and deploy the product. Please note that the manual client installation can be replaced with mass deployment.

### **Customization Kit**

The Customization Kit for Power PDF Advanced and Power PDF Reader gives administrators the ability to customize the installation of Kofax Power PDF Advanced products prior to deploying the applications across an organization.

System requirements: The Customization Kit requires that at least Microsoft Windows Installer (MSI) 3.1 and Windows .NET Framework 4 are installed on the client computer.

• You must use a Kofax Customization Kit version that is identical to the product version.

#### Customization Kit overview

The Kofax Customization Kit helps to create a personalized package of Kofax Power PDF Advanced for organization-wide deployment.

Use this tool to define where to install Power PDF Advanced, predefine the serial number and make it read-only, set feature installation states, set visibility of features on the Custom Setup dialog box, configure default application settings, deploy custom files and import predefined application settings.

When you finish the necessary modifications and publish a package with the Customization Kit, the tool stores the modified settings in the following way:

- Personalization, General, Application Integration, Connectors, Document Processing, Languages, Application Options, and Upgrade Behavior settings are stored in the admin\_customSettings.mst transform file. This transform file is located beside the .msi package file.
- Additional Files and Import Application Settings are stored beside the .msi package file.

#### Basic customization workflow

1. Launch the Customization Kit.

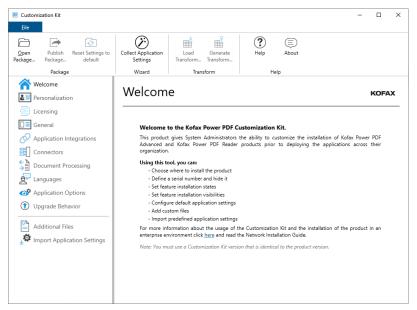

- 2. Click Open Package in the Package group and select the supplied .msi file.
- 3. Specify parameters for your own package in the different panels.
- **4.** Optionally, add extra files or import application settings.
- **5.** Click **Publish Package** in the **Package** group to finalize the customized installer for your own deployment.
- **6.** Distribute the customized application to end users by doing any of the following:
  - a. Use command line for installation as described in Client installation using command line.
    - A command line installation must contain all the transform files necessary for your deployment, including the admin\_customSettings.mst file generated by the Customization Kit in step 5.
  - **b.** Locate the folder where you saved your customized installer in step 5 and start Setup.exe.
  - **c.** Select **Open Package** in the **Package** group, then browse to the customized .msi file such as Kofax PDF Advanced.msi, and open it.
    - **1** At this stage you are free to select either a 32-bit or a 64-bit package.

#### Customize the installer

The first group of options includes Personalization, Licensing, General, Application Integration, Connectors, Document Processing, Languages, Application Options, and Upgrade Behavior.

Customizations from this group are saved into a transform (.mst) file.

If you want this .mst file, click Generate Transform in the Transform group and name your file.

If you want this .mst file with the predefined name (admin\_customSettings.mst) and the entire installer fileset, click the Publish Package button in the Package group.

- 1. Click Personalization.
- 2. Specify basic customer information, such as User Name.
- **3.** Set the destination folder by accepting the default installation value or clicking **Browse** to select a different location.
  - 1 Installation requires an empty destination folder.

You can restrict end users from modifying any of the preceding options. Select all/none, or select individual options to restrict access.

### Licensing options

Administrators has the ability to set the serial number or define the server settings. Use the command line licensing switches to set the license preferences.

### General options

Use the general options to set basic preferences.

You can restrict end users from modifying any of the following options. Select all/none or select individual options to restrict access.

- 1. Click General.
- **2.** Select the applicable check boxes to suit your preferences.

Use this panel to specify general settings for working with PDF files or Power PDF components, such as Power PDF Advanced, Convert Assistant, and Create Assistant.

- These features are not supported in Power PDF Reader:
- Launch Create Assistant at startup
- Install PDF Convert component
- **3.** Specify the setup type suited to your needs.

Select the first option to display only the **Install Welcome**, **License Agreement**, and **Ready to Install** dialog boxes or use the radio buttons below to select **Typical** or **Custom installation**.

- **4.** Select a help installation type by clicking on one of the options:
  - Click the **Online from Kofax** option to access the Help from the Kofax server (internet access required on the workstation).

- Click the **On premises** option and set the correct shared location if you have already
  downloaded and copied the Help files to a shared location on your server. See How to install
  help for details.
- **5.** Modify the printer port name.
  - The **Printer Port Name** option is not supported in Power PDF Reader.

### **Application Integration**

You can hide any of the following options from end users. Select all/none or select individual options to hide.

- 1. Click Application Integration.
- **2.** Select the desired integrations in programs and browsers. Access in browsers depends on the selected application.
  - The following options are not supported in Power PDF Reader:
  - · Windows Explorer Integration
  - All options under Office application integration
  - · Firefox Integration

**Windows Desktop Search Integration** offers multiple choices. Indexing image-only PDF files is a performance-sensitive choice.

#### Connectors

Use the Connectors group to include cloud and DMS integration in your customized installation package.

- 1. Click Connectors.
  - The list of available connectors is displayed.
- 2. Mark Enable Connectors so that you can make your selections in the list.
- **3.** Enable or disable each Connector by selecting the check boxes individually.
- **4.** For each preceding integration, you can specify whether to enable end users to see them. Select all/none or individually select integrations to hide from users.

### **Document Processing**

Use the Document Processing parameters to filter the feature set for the Power PDF application.

- 1. Click Document Processing.
- 2. Select Reader mode to create a package with a predefined set of functions.
  - The options under Application Mode are not supported in Power PDF Reader.
- **3.** When Reader mode is off, you can select features individually.

**4.** You can hide any of the preceding application features from end users.

Select all/none or select individual features to hide from the end user. The Reader mode and Advanced Edit mode options are general parameters; therefore, their visibility is basically the set of options offered by your installer.

- The following options are not supported in Power PDF Reader:
- Auto Save
- · Bates Numbering
- Create dynamic PDF Forms
- · Document Collaboration
- Favorites
- Flatten
- · Indexing PDF files
- Optimize PDF Documents
- Reading Order
- · Redact PDF Documents
- · Remove Document Elements
- Scan
- Sequencer
- · Split PDF documents
- Stationery
- Tagging PDF documents
- Use Clip Art
- · Watched Folder
- · Allow legacy mode image edit
- Enable watermark
- Read watermarks from a shared location

When Reader Mode is selected through the Customization Kit or the ISREADONLYMODE parameter is set using command line installation, then the Power PDF Advanced application is installed in Reader Mode for any user. However, in Citrix and Terminal Services servers, it is possible to use Power PDF in mixed mode. See Use Power PDF Advanced in mixed-mode (Reader mode and normal mode).

### Languages

Use the Languages group to set preferences for UI languages.

Click **Languages** to set the parameters of UI languages.

You can deploy more than one UI language at the same time and select one as the active UI language. Later, in the **Option** panel of the application, you can select another UI language.

- The **Default language** option specifies the actual UI of the running application. Possible values:
  - **Operation system language**: The application automatically selects the UI language based on the operating system language. If the OS language was not deployed, the UI language is English.
  - **Installation language**: The installer sets the UI language based on the installation language selected by the user. If the installation language was not deployed, the UI language is English.
- · Selecting the UI languages:
  - **Installation language only**: Only the installation language resources are deployed beside English, which is always deployed, regardless of UI language settings.
  - All available languages: All available languages are deployed.
  - · Selected languages: Select any available languages.

For command line switches related to UI languages, see UI languages.

### **Application Options**

Use the Application Options panel to select which options are displayed to the end user:

- 1. Click Application Options.
- 2. Allow end users to change some options in the applications.
  - The default skin type is blue in Power PDF Advanced and dark gray in Power PDF Reader.
- **3.** Set other application options.
  - **1** The following options are not supported in Power PDF Reader:
  - Hide downloading UI languages
  - Load security settings from server
  - Modify PDF creation options
  - Show JavaScript button in the Edit tab of the ribbon
- **4.** Use the options to enable or disable the following:
  - Requiring a reason for each signature, along with facilities to edit the text
  - Displaying fields for location and contact information
  - · Allowing signatures to be revoked and shown as such
  - · Requiring time stamp verification of signatures

### **Upgrade Behavior**

Use the Upgrade Behavior panel to define the application behavior in an upgrade scenario.

- The Upgrade Behavior feature is not supported in Power PDF Reader.
- 1. Click Upgrade Behavior.

- **2.** Under **Legacy products**, set the behavior for a legacy product, such as PDF Converter Enterprise or PDF Converter Professional, currently installed on the system.
- **3.** Under **Previous Power PDF version**, set the behavior for an earlier version currently installed on the system.

### Optional: Finalize the transform file

Now that all desired parameters are set, you can optionally create a transform file (.mst) for your installer. To create the transform file:

- 1. Click **Generate Transform** in the **Transform** group.

  Use this option to create a transform file (.mst) based on the differences between the open package and the modifications set by you.
- **2.** Select a save location.
- **3.** Specify a file name.
- **4.** Save your transform file.
- **5.** To resume work on an already existing transform file, click **Load Transform**.

### Add more components to the package

Finalizing the transform file (above) is optional. You can also include other files such as plug-ins in your custom installation package.

- 1. Click Additional Files.
- 2. You can add/modify/remove and reorder files for your package.

### Include existing application settings

To enhance propagating a shared collection of settings across your company, you can poll an already installed and configured Power PDF for settings and include these in your deployment package.

Available choices are determined by your Import mode selections.

- Use default product settings: Use the default factory settings provided by a clean Power PDF installation.
- Use settings from the locally installed product: Use the settings of the Power PDF installation on the computer where Customization Kit runs.
- Browse for shared product settings: First collect settings on another computer where Power PDF installed, then import those settings into the deployment package. See Import application settings from another computer for details.

Make your selections under Settings to import. The selected options are stored in the installation package.

• If the Security Profile check box is marked under Import Application Settings, the application's default Privacy and No Modification Security schemes in the Security panel are not transferred to the customized installation. If these two schemes are required, create two new custom schemes that are equivalent to them.

### Import application settings from another computer

- 1. Start Customization Kit on the computer where your product installation is polled.
- 2. In the Wizard group, select Collect Application Settings Wizard.
- **3.** Make your selections in the wizard.
  - The wizard only offers to collect the settings that are different from the package you opened.
- **4.** Browse to the folder to store the collected settings.
- **5.** Review your settings, then launch the collection process.

  After a successful settings collection, you are ready to Import Application Settings.
- **6.** Start Customization Kit on the computer where the deployment package should build.
- **7.** To include your collected settings, select the **Browse for shared product settings** option under **Import mode**, then locate the folder where you stored the collected settings in step 4.

### Finish the installation package

When the desired parameters are prepared, you are ready to publish the package for your end users.

- 1. Click **Publish Package** in the **Package** group.
- **2.** Set a target location.
  - It is recommended to have an empty folder for your published package (the tool warns you of this).
- 3. Select which versions you want to publish, 32-bit and/or 64-bit, and click **OK**.
  - To restart constructing your package, click **Reset Settings to default** on the **Package** group.

To access this installation guide, click **Help** in the **Help** group. To view product version information, click **About**.

### Client installation using command line

Kofax Power PDF Advanced supports special deployment systems such as Active Directory, Microsoft System Management Server and System Center Configuration Manager.

The client installation procedure always requires administrative privileges and must run with a percomputer installation context (ALLUSERS=1).

• The suppression of the required reboot does not eliminate the need for a reboot. A required reboot must still be performed before installing any hotfixes or using the product.

The following sections provide examples of client installation scenarios, using the following placeholders:

- {install\_path}: Replace this placeholder with the installation folder path. If you omit the INSTALLDIR parameter, the product is installed into the default installation folder. (Installation requires an empty destination folder.)
- {source\_path}: Replace this placeholder with the source folder containing the customized .msi package file.

In the following examples, the selected installation language is French (1036.mst). See Transform file names by language for details.

If you do not specify a language transform file:

- \_setup.exe prompts for language selection.
- · msiexec.exe installs the product in its default language (English).

### Install Power PDF Advanced using command line

- 1. On the client computer, use **Run as administrator** to open a **Command Prompt** window.
- **2.** Run the following command:

```
MsiExec.exe /i "c:\{source_path}\Kofax Power PDF Advanced.msi"
INSTALLDIR="c:\{install_path}"
TRANSFORMS="c:\{source_path}\1036.mst;c:\{source_path}\admin_customSettings.mst"
```

- **3.** If you saved a .mst file with Generate Transform in the **Transform** tab, then use one of the following commands:
  - MsiExec.exe /i "c:\{source\_path}\Kofax Power PDF Advanced.msi"
     INSTALLDIR="c:\{install\_path}"
     TRANSFORMS="c:\{source\_path}\1036.mst;c:\{source\_path}\your\_saved\_transform.mst"
     \_ setup.exe /11036 /v"INSTALLDIR=\"c:\\{install\_path}\"
     TRANSFORMS=\"c:\\{source\_path}\\your\_saved\_transform.mst\""
  - Both setup.exe and \_setup.exe elevate the installation process. Use setup.exe to trigger the installation of prerequisites. If you use Msiexec.exe, ensure that you run Command Prompt as administrator.

### Install Power PDF Reader using command line

- 1. On the client computer, use **Run as administrator** to open a **Command Prompt** window.
- **2.** Run the following command:

```
MsiExec.exe /i "c:\{source_path}\Kofax Power PDF Reader.msi"
INSTALLDIR="c:\{install_path}"
TRANSFORMS="c:\{source path}\1036.mst;c:\{source path}\admin customSettings.mst"
```

- **3.** If you saved a .mst file with Generate Transform in the **Transform** tab, then use one of the following commands:
  - MsiExec.exe /i "c:\{source\_path}\Kofax Power PDF Reader.msi"
    INSTALLDIR="c:\{install\_path}"
    TRANSFORMS="c:\{source\_path}\1036.mst;c:\{source\_path}\your\_saved\_transform.mst"
  - \_setup.exe /11036 /v"INSTALLDIR=\"c:\\{install\_path}\"

```
TRANSFORMS=\"c:\\{source path}\\your saved transform.mst\""
```

• Both setup.exe and \_setup.exe elevate the installation process. Use setup.exe to trigger the installation of prerequisites. If you use Msiexec.exe, ensure that you run Command Prompt as administrator.

### Client installation command line examples

The following example shows how to install Power PDF Advanced with different options. To install the product with a basic UI and without message box on completion, use the applicable command line:

- MsiExec.exe /i "c:\{source\_path}\Kofax Power PDF Advanced.msi" INSTALLDIR="c:\{install\_path}" /qb
- \_setup.exe /s /v"INSTALLDIR=\"c:\\{install\_path}\" /qb"

Where **q** defines what type of UI the installation uses:

- /qn specifies that the UI is not displayed.
- /qb specifies a basic interface with a progress bar.

Furthermore, (if used) a plus sign (/qb+ or /qn+) specifies that a message box is displayed when the installation is finished.

To install Power PDF Reader with the same options as above, use one of the following commands:

- MsiExec.exe /i "c:\{source\_path}\Kofax Power PDF Reader.msi" INSTALLDIR="c:\{install\_path}" /qb
- setup.exe /s /v"INSTALLDIR=\"c:\\{install path}\" /qb"

During the installation of the application, specific installation options are available. Several InstallShield Wizard pages walk you through the available features. These installer features cover the different integration settings (into Microsoft Office, Windows, and Internet Explorer) and the optional components of the product. These features are controllable via Customization Kit and/or command line switches.

• You are also allowed to use standard MSI parameters to specify commonly used installation parameters like USERNAME, COMPANYNAME, INSTALLDIR, and ISX\_SERIALNUM.

### Command line switches and features

The features and command line switches are grouped and detailed in the following topics, following the order as the related controls appear on the user interface.

### Personalization switches and options

#### Set the user's name

The USERNAME property refers to the user performing the installation.

USERNAME="{your user name}"

#### Example:

MSIEXEC.EXE /i "[full path]\Kofax Power PDF Advanced.msi" USERNAME="john.doe"

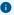

- If the USERNAME property is not set, the installer sets it automatically using values from the registry. Set the NOUSERNAME property (NOUSERNAME="1") to prevent the automatic setting of USERNAME.
- For Power PDF Reader, use "Kofax Power PDF Reader.msi" as the installer file name in command line parameters.

### Set the company name

The COMPANYNAME property refers to the organization or company of the user performing the installation.

COMPANYNAME="{your company name}"

• If the COMPANYNAME property is not set, the installer sets it automatically using values from the registry. Set the NOCOMPANYNAME property (NOCOMPANYNAME="1") to suppress the automatic setting of COMPANYNAME.

#### Set the serial number

To set a specific serial number, use the following command line option:

```
ISX SERIALNUM="{your serial number}"
```

#### For example:

MSIEXEC.EXE /i "[full path]\Kofax Power PDF Advanced.msi" ISX\_SERIALNUM="{your serial number}"

Hide or show the serial number in the Installer Wizard dialog box

Hide: EDITSN="0"
Show: EDITSN="1"

Example to hide the serial number:

MSIEXEC.EXE /i "[full path]\Kofax Power PDF Advanced.msi" EDITSN="0"

• The serial number is visible by default. For Power PDF Reader, use "Kofax Power PDF Reader.msi" as the installer file name in command line parameters.

Hide or show the serial number in the About dialog box of the application

Hide: HIDEABOUTSN="1"
Show: HIDEABOUTSN=""

1 The serial number is visible by default.

### Licensing switches

The following sections detail how to set the licensing type and serial number for Power PDF.

Enable secure communication (HTTPS)

Enable: KLHTTPS="1"

Disable: KLHTTPS=""

Hide or show the serial number in the About dialog box of the application

See Hide or show the serial number in the About dialog box of the application for details.

Hide or show the serial number in the Installer Wizard dialog box

See Hide or show the serial number in the Installer Wizard dialog box for details.

Overwrite license settings on the destination computers

Enabling this setting affects all products on the destination computer relying on Kofax Licensing Server.

Overwrite: KLOW="1"

Not overwrite: KLOW=""

### Set the licensing option

To define license option, set one of the following installer property values during command line installation:

· User Choice:

ACTMODE="Hybrid"

· Serial Number (Legacy):

ACTMODE="Serial"

· Kofax License Server:

ACTMODE="LicSrv"

Set the serial number

See Set the serial number for details.

Show warning on Power PDF UI about expiring license

Enable: KLSLWE="1"
Disable: KLSLWE="0"

1 The feature is enabled by default.

Specify primary Kofax License Server host name and port number

KLHOST="{hostname\_string}"

KLPORT="{port\_number}"

Specify backup Kofax License Server host name and port number

KLHOSTB="{backup\_hostname\_string}"

KLPORTB="{backup\_port\_number}"

#### General switches

Set application as your default viewer for PDF files

On: SETDEFVIEWER="1"

Example to turn on this setting:

MSIEXEC.EXE /i "[full path]\Kofax Power PDF Advanced.msi" SETDEFVIEWER="1"

Off: SETDEFVIEWER=""

Example to turn off this setting:

MSIEXEC.EXE /i "[full path]\Kofax Power PDF Advanced.msi" SETDEFVIEWER=""

• The feature is enabled by default. For Power PDF Reader, use Kofax Power PDF Reader.msi as the installer file name in command line parameters.

View PDF files in Internet Explorer with Power PDF Advanced

On: ISDEFVIEWERIE="1"

Off: ISDEFVIEWERIE=""

• The feature is enabled by default.

Launch PDF Create assistant at startup

On: SSASSISTANSATSTARTUP="1"

Off: SSASSISTANSATSTARTUP=""

**1** The feature is disabled by default and not supported in Power PDF Reader.

### Install PDF Converter component

On: SSCONVSTATE="1"

Off: SSCONVSTATE=""

• The feature is enabled by default and not supported in Power PDF Reader.

### Create shortcut for Power PDF Advanced to Desktop

On: SSDESKTOPSHORTCUT="1"

Off: SSDESKTOPSHORTCUT=""

1 The feature is disabled by default.

Delete the user settings when the product is uninstalling

On: DELUSERSETTINGS="1"

Off: DELUSERSETTINGS=""

1 The feature is disabled by default.

### Collect usage data

On: ANALYTICSI="1"

Off: ANALYTICSI="0"

Hide the delete user settings confirmation box when the product is uninstalling

The switch works only if Power PDF runs in basic silent mode, started with the qb or qb+ command-line options.

If the switch is on, the message box about deleting user settings does not appear, but a progress bar is visible during uninstallation.

#### For example:

msiexec.exe /x "Kofax Power PDF Advanced.msi" HIDEKEEPSETTINGMSG="1" /qb+

On: HIDEKEEPSETTINGMSG ="1"

Off: HIDEKEEPSETTINGMSG =""

1 The feature is disabled by default.

Show only Install Welcome, License Agreement, and Ready To Install dialog boxes on Setup Wizard

On: MINIMALUI="1"

Off: MINIMALUI=""

1 The feature is disabled by default.

### How to install help

The online help is available on the Kofax server by default. This is indicated by the following entry:

HELP\_MODE="1"

The online help can also be provided by a local server alternatively. Perform the following steps to customize the help server location:

1. Set the HELP\_MODE entry to 2, indicating that custom help location must be used:

HELP MODE="2"

- If HELP\_MODE is 2, entering a correct value for HELP\_PATH\_SHARED property is mandatory.
- **2.** Set the HELP\_PATH\_SHARED entry to refer to the correct Help root path on your server. Substitute the items enclosed in curly brackets with your server parameters:

HELP PATH SHARED=\\{computername}\{sharedfolder}\

- This path should lead to the root folder of the help structure, and not to any of the language subfolders.
- **3.** The root folder (HELP\_PATH\_SHARED) should have subfolders for each language. For example:
  - \\{computername}\{sharedfolder}\en US

• \\{computername}\{sharedfolder}\ja JA

The offline documentation package does not include these subfolders. Create all required language subfolders using the folder names in the following table:

| Language               | Folder Name |
|------------------------|-------------|
| Czech                  | cs_CZ       |
| Danish                 | da_DK       |
| German                 | de_DE       |
| English (US)           | en_US       |
| Spanish                | es_ES       |
| Finnish                | fi_FI       |
| French                 | fr_FR       |
| Hungarian              | hu_HU       |
| Italian                | it_IT       |
| Japanese               | ja_JA       |
| Korean                 | ko_KR       |
| Dutch                  | nl_NL       |
| Norwegian (Bokmål)     | no_NO       |
| Polish                 | pl_PL       |
| Portuguese (Brazilian) | pt_BR       |
| Russian                | ru_RU       |
| Swedish                | sv_SE       |
| Turkish                | tr_TR       |
| Chinese (Simplified)   | zh_CHS      |
| Chinese (Traditional)  | zh_CHT      |

- **4.** Extract the offline documentation package ("KofaxPowerPDFDocumentation\_5.0.0.zip") into a local folder. This creates a .zip file for each language.
  - You can download the package from the Kofax Fulfillment Site.
- **5.** Identify the preferred language package file by the language code in the file name and extract it. This creates a folder with the same name.
- **6.** In the extracted folder, open the "help" subfolder.
- **7.** Copy the "PowerPDF\_help" subfolder into the relevant language subfolder you created in step 3.
- **8.** Repeat the above steps for all the required languages.

### Printer port name

PDFPRINTERPORTNAME="{your port name}"

• This feature is not supported in Power PDF Reader.

### Application integration switches

### Windows Explorer integration

On: WINDOWSEXPLORERALL="1"

Off: WINDOWSEXPLORERALL=""

• The feature is enabled by default and not supported in Power PDF Reader.

### Microsoft Word integration

On: WORDADDINALL="1"

#### Example:

```
MSIEXEC.EXE /i "[full path]\Kofax Power PDF Advanced.msi"
WORDADDINALL="1"
```

Off: WORDADDINALL=""

#### Example:

```
MSIEXEC.EXE /i "[full path]\Kofax Power PDF Advanced.msi"
WORDADDINALL=""
```

• The feature is enabled by default and not supported in Power PDF Reader.

### Microsoft Excel integration

On: EXCELADDINALL="1"

Off: EXCELADDINALL=""

• The feature is enabled by default and not supported in Power PDF Reader.

### Microsoft PowerPoint integration

On: PPTADDINALL="1"
Off: PPTADDINALL=""

• The feature is enabled by default and not supported in Power PDF Reader.

### Microsoft Outlook integration

On: OUTLOOKADDINALL="1"
Off: OUTLOOKADDINALL=""

**1** The feature is enabled by default and not supported in Power PDF Reader.

### Internet Explorer integration

On: IEINTEGRATIONALL="1"
Off: IFINTEGRATIONALL="0"

• The feature is enabled by default.

In Kofax Power PDF Reader, the integration menu supports the Open with Power PDF Reader command only.

### Windows Desktop Search integration

Use the 'SSWDSSUPPORT' switch to turn on/off Kofax PDF iFilter that enables the Windows Desktop Search (WDS) integration.

On: SSWDSSUPPORT="1"

Off: SSWDSSUPPORT=""

If WDS integration is turned on, the Kofax Power PDF built-in OCR (Optical Character Recognition) engine is used to find text on pages that contain only images. Using OCR makes indexing slower.

On: WDS\_OCRNOTEXT="1"

Off: WDS\_OCRNOTEXT=""

If the OCR is enabled, the e-Discovery functionality is used to discover additional text on image objects using OCR on pages that already contain text. Using e-Discovery makes indexing slower.

On: WDS\_OCRNOTEXT\_EDISC="1"

Off: WDS\_OCRNOTEXT\_EDISC="0"

If the OCR is enabled, you can define the first n pages which the OCR recognizes. To define this option, set the WDS\_OCRNOTEXT\_ISPAGES to "1", and set the WDS\_OCRNOTEXT\_NUMPAGES="number of pages".

For example:

WDS\_OCRNOTEXT="1"

WDS\_OCRNOTEXT\_ISPAGES="1"

WDS\_OCRNOTEXT\_NUMPAGES="10"

The application runs OCR on the first 10 pages.

• Windows Desktop Search Integration features are disabled by default.

#### Connector switches

#### Enable/Disable all connectors

On: ISINSTALLCONNECTORS="1"

Off: ISINSTALLCONNECTORS=""

#### Box

On: NUCONN\_BOX="1"

Off: NUCONN\_BOX=""

### DocuShare

On: NUCONN\_DOCUSHARE="1"

Off: NUCONN\_DOCUSHARE=""

### Dropbox

On: NUCONN\_DROPBOX="1"

Off: NUCONN\_DROPBOX=""

#### **EMCDocumentum**

On: NUCONN\_EMCDOCUMENT="1"

Off: NUCONN\_EMCDOCUMENT=""

### **Enterprise Connect**

On: NUCONN\_EC="1"

Off: NUCONN\_EC=""

• In Enterprise Connect Framework version 16.2 and earlier, it is possible to enable opening and saving files from Enterprise Connect (EC) in Power PDF through the **File** > **Open and File** > **Save As** dialog boxes directly, without the use of the EC connector. To enable direct open and save, append your PDF application executable file name to Enterprise Connect's registry value, separated by a comma.

In case of Power PDF Advanced, edit the following key:

HKEY\_LOCAL\_MACHINE\SOFTWARE\Wow6432Node\Open Text\Enterprise Connect\

ExtendedIntegrationSupportedApplications=[ExistingValue,]PowerPDF.exe

In case of Power PDF Reader, edit the following key:

HKEY\_LOCAL\_MACHINE\SOFTWARE\Wow6432Node\Open Text\Enterprise Connect\

ExtendedIntegrationSupportedApplications=[ExistingValue,]PowerPDFRd.exe

#### 0

- With EC Framework 16.2 version and later, this registry value change is not needed.
- Saving documents opened directly through the File > Open dialog boxes to the EC connector
  is handled as a new document upload, not as a new version save. This is intentional, to avoid
  issues with the synchronization process of EC.

#### Evernote

On: NUCONN\_EVERNOTE="1"

Off: NUCONN EVERNOTE=""

#### **eDOCS**

On: NUCONN\_EDOCS="1"

Off: NUCONN\_EDOCS=""

• If eDOCS is disabled, two other properties are also turned off to ensure correct application behavior. These properties are NUCONN\_EDOCS\_ADDINX and ISENABLEHBADDINOPTIONX.

### eDOCS addin-in registration

On: NUCONN EDOCS ADDINX="1"

Off: NUCONN EDOCS ADDINX=""

### Google Drive

On: NUCONN\_GD="1"

Off: NUCONN\_GD=""

#### **HP Trim**

On: NUCONN HPTRIM="1"

Off: NUCONN HPTRIM=""

### iManage10

On: NUCONN\_IMANAGE10="1"

Off: NUCONN\_IMANAGE10=""

• For details, see iManage connector and server configuration.

### iManage Work

On: NUCONN\_IMANAGE="1"

Off: NUCONN\_IMANAGE=""

**1** If iManage Work is turned off, two other properties are also turned off to ensure correct application behavior. These properties are NUCONN\_IMANAGE\_ADDINX and ISENABLEIMANADDINOPTIONX.

### iManage Work addin-in registration

On: NUCONN\_IMANAGE\_ADDINX="1"

Off: NUCONN\_IMANAGE\_ADDINX=""

#### **NetDocuments**

On: NUCONN\_NETDOCUMENTS="1"

Off: NUCONN NETDOCUMENTS=""

#### OnBase

On: NUCONN\_ONBASE="1"

Off: NUCONN\_ONBASE=""

#### OneDrive

On: NUCONN\_ONEDRIVE="1"

Off: NUCONN\_ONEDRIVE=""

#### SharePoint

On: NUCONN\_SHAREPOINT="1"

Off: NUCONN\_SHAREPOINT=""

#### Worldox

On: NUCONN\_WORLDOX="1"
Off: NUCONN\_WORLDOX=""

• All connectors are disabled by default.

### Document processing switches

#### Reader mode

On: ISREADONLYMODE="1"

Off: ISREADONLYMODE=""

• The feature is disabled by default and not supported in Power PDF Reader.

#### Limited reader mode

On: ISLIMITEDREADONLYMODE="1"

Off: ISLIMITEDREADONLYMODE=""

• The feature is disabled by default and not supported in Power PDF Reader.

#### Advanced edit mode

On: ISDISABLEWRITEMODE=""

Off: ISDISABLEWRITEMODE="1"

1 The feature is enabled by default and not supported in Power PDF Reader.

#### Auto save

On: ISINSTALLAUTOSAVE="1"

Off: ISINSTALLAUTOSAVE="0"

• The feature is enabled by default and not supported in Power PDF Reader.

#### AutoStore

On: NUAUTOSTORE="1"

Off: NUAUTOSTORE=""

1 The feature is disabled by default.

### Bates numbering

On: ISINSTALLBATESSTAMP="1"
Off: ISINSTALLBATESSTAMP="0"

• The feature is enabled by default and not supported in Power PDF Reader.

### CaseMap support

On: ISINSTALLCASEMAP="1"

Off: ISINSTALLCASEMAP=""

• The feature is enabled by default.

### Create comments summary

On: ISINSTALLCOMMENTPRINT="1"

Off: ISINSTALLCOMMENTPRINT=""

• The feature is enabled by default.

### Create dynamic forms

On: ISINSTALLFORMTYPER="1"

Off: ISINSTALLFORMTYPER=""

1 The feature is enabled by default and not supported in Power PDF Reader.

#### Document collaboration

On: ISDISCOLLABORATION="0"

Off: ISDISCOLLABORATION="1"

• The feature is enabled by default and not supported in Power PDF Reader.

#### Online collaboration

On: ISDISCOLLABORATIONONLINE="0"
Off: ISDISCOLLABORATIONONLINE="1"

• The feature is enabled by default and works only if Document collaboration is also enabled. For details on preparing for online collaboration, see Collaboration Server configuration.

This feature is not supported in Kofax Power PDF Reader.

### DRM security - FileOpen support

On: NUFILEOPEN="1"
Off: NUFILEOPEN=""

1 The feature is enabled by default.

### Export/Import/Migrate comments

On: ISEXPORTCOMMENTS="1"
Off: ISEXPORTCOMMENTS=""

1 The feature is enabled by default.

#### **Favorites**

On: ISINSTALLFAVOURITES="1"
Off: ISINSTALLFAVOURITES="0"

**1** The feature is enabled by default and not supported in Power PDF Reader.

#### Fax via E-mail

On: NUFAXVIAEMAIL="1"
Off: NUFAXVIAEMAIL=""

1 The feature is enabled by default.

### File storage options

On: NUFILESTORAGE="1"
Off: NUFILESTORAGE=""

1 The feature is enabled by default.

#### Flatten

On: ISFLATTENENABLE="1"
Off: ISFLATTENENABLE=""

• The feature is enabled by default and not supported in Power PDF Reader.

Full form handling - not just filling, except Highlighting and reset form

On: ISFORMTOOLENABLE="1"
Off: ISFORMTOOLENABLE=""

• The feature is enabled by default.

### **Imposition**

On: ISINSTALLIMPOSITION="1"

Off: ISINSTALLIMPOSITION="0"

• The feature is enabled by default.

### Indexing PDF files

On: ISINSTALLCATALOG="1"

Off: ISINSTALLCATALOG="0"

• The feature is enabled by default and not supported in Power PDF Reader.

#### Measurement tools

On: ISMEASURETOOL="1"

Off: ISMEASURETOOL=""

• The feature is enabled by default.

### Microsoft Rights Management Services

On: ISINSTALLRMS="1"

Off: ISINSTALLRMS="0"

1 The feature is enabled by default.

#### Optimize PDF documents

On: ISINSTALLOPTIMIZE="1"
Off: ISINSTALLOPTIMIZE=""

• The feature is enabled by default and not supported in Power PDF Reader.

## PDF document comparison

On: ISINSTALLCOMPAREDOC="1"
Off: ISINSTALLCOMPAREDOC="0"

**1** The feature is enabled by default.

#### Read aloud

On: READALOUD="1"
Off: READALOUD=""

1 The feature is enabled by default.

## Reading order

On: ISREADINGORDER="1"
Off: ISREADINGORDER=""

• The feature is enabled by default and not supported in Power PDF Reader.

#### Redact PDF documents

On: ISCONTAINREDACTION="1"
Off: ISCONTAINREDACTION="0"

1 The feature is enabled by default and not supported in Power PDF Reader.

#### Remove document elements

On: ISINSTALLEXAMINEDOC="1"
Off: ISINSTALLEXAMINEDOC="0"

• The feature is enabled by default and not supported in Power PDF Reader.

#### Scan

On: NUSCAN="1"
Off: NUSCAN=""

1 The feature is enabled by default and not supported in Power PDF Reader.

#### Scan inbox

On: NUINBOXMONITOR="1"
Off: NUINBOXMONITOR=""

• The feature is enabled by default.

## Security and digital signature

On: ISINSTALLDIGSIGN="1"
Off: ISINSTALLDIGSIGN="0"

1 The feature is enabled by default.

## Self-signed digital ID creation

On: NUSELFSIGNEDID="1"
Off: NUSELFSIGNEDID=""

**1** The feature is enabled by default.

## Sequencer

On: ISBATCHPROCESSING="1"
Off: ISBATCHPROCESSING=""

1 The feature is enabled by default and not supported in Power PDF Reader.

## Sign PDFs with DocuSign

On: NUDOCUSIGN="1"
Off: NUDOCUSIGN=""

1 The feature is disabled by default.

#### Sign PDFs with SignDoc

Use the property NUSIGNDOC to enable/disable the SignDoc support.

On: NUSIGNDOC="1"

Off: NUSIGNDOC=""

• The feature is enabled by default.

#### SignDoc server location

Use the property SIGNDOCURL to set the location of the SignDoc server. You can push this with the user macro with the following syntax:

SIGNDOCURL="\\{Computer name}\{folder1}\\{folder2}\"

1 The value must be a valid server address and available from the user's computer.

## Trust SignDoc and root certificates

On: NUINSTTRUSTCERTS="1"

Off: NUINSTTRUSTCERTS=""

1 The feature is enabled by default.

## Signing and time stamping documents

On: ISDISABLESIGNATURE="0"

Off: ISDISABLESIGNATURE="1"

1 The feature is enabled (0) by default.

## Spell checker

On: ISINSTALLSPELLCHECK="1"

Off: ISINSTALLSPELLCHECK="0"

1 The feature is enabled by default.

## Split PDF documents

On: ISINSTALLPDFCHUNKER="1"

Off: ISINSTALLPDFCHUNKER="0"

**1** The feature is enabled by default and not supported in Power PDF Reader.

#### Stationery

On: NUSTATIONERY="1"
Off: NUSTATIONERY=""

1 The feature is disabled by default and not supported in Power PDF Reader.

#### Tagging PDF documents

On: ISINSTALLRETAG="1"
Off: ISINSTALLRETAG=""

• The feature is enabled by default and not supported in Power PDF Reader.

## Use Clip Art

On: ISINSTALLCLIPART="1"
Off: ISINSTALLCLIPART="0"

• The feature is enabled by default and not supported in Power PDF Reader.

#### Watched folder

On: ISINSTALLWATCHEDFOLDER="1"
Off: ISINSTALLWATCHEDFOLDER=""

• The feature is enabled by default and not supported in Power PDF Reader.

## Allow legacy mode image edit

Set this parameter to "0" to enable only the Edit Object button and hide the Edit Text button, so the user needs to click twice to activate text editing on text blocks. Selecting the Allow legacy mode image edit option on the Document Properties page in the Customization Kit results in the same as setting the ISTOUCHUPNEWSTYLE parameter to "0".

On: ISTOUCHUPNEWSTYLE="1"
Off: ISTOUCHUPNEWSTYLE="0"

• The feature is enabled by default and not supported in Power PDF Reader.

## Read stamps from a shared location

The STAMPCOMMONLOC property contains the location of stamps.

On: STAMPCOMMONLOC="\\{server}\{folder1}\..."

Off: STAMPCOMMONLOC=""

• The feature is disabled by default.

#### **Enable watermarks**

On: ISINSTALLWATERMARK="1"
Off: ISINSTALLWATERMARK="0"

• The feature is enabled by default and not supported in Power PDF Reader.

#### Read watermarks from a shared location

The WATERMARKCOMMONLOC property contains the location of watermarks.

On: WATERMARKCOMMONLOC="\\{server}\{folder1}\..."

Off: WATERMARKCOMMONLOC=""

• The feature is disabled by default and not supported in Power PDF Reader.

## **UI languages**

**Installation language only**: If the value of the property NUUSERLANGUI is 0, the installer deploys the installation language and the English language. The installation language is selected as the default UI language.

This example deploys French and English UI languages. The application uses French by default:

```
MSIEXEC.EXE /i "[full path]\Kofax Power PDF Advanced.msi"
NUUSERLANGUI="0" TRANSFORMS="1036.mst"
```

This example deploys only English UI language. The application uses English by default:

```
MSIEXEC.EXE /i "[full path]\Kofax Power PDF Advanced.msi"
NUUSERLANGUI="0"
```

**All available languages**: If the value of NUUSERLANGUI property is 1, the installer deploys all the available UI languages. The default UI language of the application is the installation language.

This example deploys all the UI languages. The application uses French by default:

```
MSIEXEC.EXE /i "[full path]\Kofax Power PDF Advanced.msi"
NUUSERLANGUI="1" TRANSFORMS="1036.mst"
```

This example deploys all the UI languages. The application uses English by default:

```
MSIEXEC.EXE /i "[full path]\Kofax Power PDF Advanced.msi"
NUUSERLANGUI="1"
```

**Selected languages**: If the value of the property NUUSERLANGUI is 2, the installer deploys all the command line defined UI languages. The default UI language of the application is the installation language.

The supported languages and the command line options are indicated in the following table.

#### Command line options of UI languages

| Language              | Option  |
|-----------------------|---------|
| Chinese (traditional) | NUCHTUI |
| Chinese (simplified)  | NUCHSUI |
| Czech                 | NUCZHUI |
| Danish                | NUDANUI |
| Dutch                 | NUDUTUI |
| English               | NUENGUI |
| Finnish               | NUFINUI |
| French                | NUFREUI |
| German                | NUGERUI |
| Hungarian             | NUHUNUI |
| Italian               | NUITAUI |
| Japanese              | NUJPNUI |
| Korean                | NUKORUI |
| Norwegian             | NUNORUI |
| Polish                | NUPOLUI |
| Portuguese (Brazil)   | NUBRAUI |
| Russian               | NURUSUI |
| Spanish               | NUSPAUI |
| Swedish               | NUSWEUI |
| Turkish               | NUTURUI |

The following example deploys 4 UI languages: English, Chinese (Simplified), Spanish and German. The installation language is German. The default UI language is also German because DEFUILANG (see below) is not defined.

```
MSIEXEC.EXE /i "[full path]\Kofax Power PDF Advanced.msi"
NUUSERLANGUI="2" NUENGUI="1" NUCHSUI="1" NUSPAUI="1" NUGERUI="1"
TRANSFORMS="1031.mst"
```

• By default, the value of NUUSERLANGUI is 0. For Power PDF Reader, use the Kofax Power PDF Reader.msi as the installer file name command line parameter.

#### Default UI language

The DEFUILANG property used to specify the default UI language of the application. The possible values are:

DEFUILANG="auto"

When starting, the application automatically selects the UI language based on the OS language. If the OS language was not deployed, the UI language is English.

**DEFUILANG=""** 

The installer sets the UI language based on the installation language selected by the user. If the installation language was not deployed, the UI language is English. This is the default value.

The following example deploys 4 UI languages, English, Chinese (Simplified), Spanish, and German. The installation language is German. The default UI language is depending on the OS of the client computer.

```
MSIEXEC.EXE /i "[full path]\Kofax Power PDF Advanced.msi"
NUUSERLANGUI="2" NUENGUI="1" NUCHSUI="1" NUSPAUI="1" NUGERUI="1"
TRANSFORMS="1031.mst" DEFUILANG="auto"
```

• For Power PDF Reader, use Kofax Power PDF Reader.msi as the installer file name in command line parameters.

## **Application options**

#### Color skins

Set the SKINTYPE command line switch:

- 1: Dark Gray
- 2: Light Gray
- 3: Blue
- 4: Purple

#### Example:

```
MSIEXEC.EXE /i "[full path]\Kofax Power PDF Advanced.msi" SKINTYPE=3
```

• The default skin type is blue in Power PDF Advanced and dark gray in Power PDF Reader. For Power PDF Reader, use Kofax Power PDF Reader.msi as the installer file name in command line parameters.

## Allow running JavaScript

On: OPT\_JS\_ALLOWRUN="1"

Off: OPT\_JS\_ALLOWRUN="0"

1 The feature is enabled by default.

## Allow JavaScript in documents with trusted certificates

On: OPT\_JS\_ALLOWRUN\_TRUSTCERT="1"

Off: OPT\_JS\_ALLOWRUN\_TRUSTCERT="0"

• The setting only comes into effect if the "Allow running JavaScript" feature is disabled. This feature is disabled by default.

#### Maintain revisions

On: SAVEREVISIONS="1"

Off: SAVEREVISIONS="0"

• The feature is enabled by default.

## Show splash window

On: ISSHOWSPLASHSCREEN="1"

Off: ISSHOWSPLASHSCREEN="0"

• The feature is enabled by default.

#### Show start screen

On: ISSHOWSTARTSCREEN="1"

Off: ISSHOWSTARTSCREEN="0"

• The feature is enabled by default.

#### Use select tool as default instead of hand tool

On: ISUSESELECTTOOL="1"

Off: ISUSESELECTTOOL=""

• The feature is disabled by default.

## Make comment tools persistent

On: ISCOMMENTTOOLPERSISTENT="1"

Off: ISCOMMENTTOOLPERSISTENT=""

1 The feature is enabled by default.

Restore last view settings when reopening documents

On: ISRESTORELASTVIEW="1"

Off: ISRESTORELASTVIEW=""

1 The feature is enabled by default.

Allow user to disable/enable eDOCS connector

On: ISENABLEHBADDINOPTION="1"

Off: ISENABLEHBADDINOPTION=""

1 The feature is disabled by default.

Allow user to disable/enable iManage connector

On: ISENABLEIMANADDINOPTION="1"

Off: ISENABLEIMANADDINOPTION=""

1 The feature is disabled by default.

Allow user to disable/enable JavaScript

On: OPT\_JS\_DISABLEALLOWRUN="1"

Off: OPT\_JS\_DISABLEALLOWRUN="0"

1 The feature is enabled by default.

Hide downloading UI languages

On: ISHIDEADDLANGUAGE="1"

Off: ISHIDEADDLANGUAGE="0"

## Load security settings

• The feature is disabled by default and not supported in Power PDF Reader. Allow user to disable/enable the Load security settings option in the application.

On: ISSHOWLOADSECOPTION="1"

Off: ISSHOWLOADSECOPTION=""

#### Maintain Revisions

Allow user to disable/enable Maintain Revisions in the application.

On: ISSHOWREVOPTION="1"
Off: ISSHOWREVOPTION="0"

• The feature is enabled by default and not supported in Power PDF Reader.

## Allow user to modify PDF creation options

Turn this feature off if you want to deploy read-only PDF printer settings and Create Assistant profiles.

On: ISDRIVERMODIFIABLE="1"

Off: ISDRIVERMODIFIABLE=""

• The feature is enabled by default and not supported in Power PDF Reader.

Allow user to disable/enable the View Documents in Internet Explorer option

On: ISENABLEIEPDFVIEWOPTION="1"

Off: ISENABLEIEPDFVIEWOPTION=""

• The feature is enabled by default.

## Windows Desktop Search

Allow user to disable/enable Windows Desktop Search integration in the application.

On: ISENABLEWDSOPTION="1"

Off: ISENABLEWDSOPTION=""

1 The feature is enabled by default.

Show JavaScript button on the Edit tab of the ribbon

On: OPT\_JS\_SHOWBUTTON="1"

Off: OPT\_JS\_SHOWBUTTON="0"

• The feature is enabled by default and not supported in Power PDF Reader.

Show next file and previous file in the File menu

On: ISINSTALLVIEWFOLDER="1"

Off: ISINSTALLVIEWFOLDER="0"

The feature is enabled by default.

Show Open Revisions and Save Revisions in the File menu

On: FILE\_REVISION="1"

Off: FILE\_REVISION="0"

1 The feature is enabled by default.

Show Recent Documents and Recent Places in the File menu

On: FILE\_RECENT="1"

Off: FILE RECENT="0"

• The feature is enabled by default.

Show Revert File in the File menu

On: FILE\_REVERT="1"

Off: FILE\_REVERT="0"

• The feature is enabled by default.

## Page display options

Set the OPT\_PAGEVIEW\_LAYOUT command line switch:

- 1: Automatic
- 2: SinglePage
- · 3: Continuous
- 4: ContinuousFacing
- 5: Facing

Set the OPT\_ PAGEVIEW\_ZOOM command line switch:

- 6: Automatic
- 5: FitVisible
- · 4: FitHeight
- 3: FitWidth
- · 2: FitPage
- 1: ActualSize
- 8192: 12.5 percent
- 16384: 25 percent
- 32768: 50 percent
- 49152: 75 percent
- 65536: 100 percent
- 81920: 125 percent
- 98304: 150 percent
- 131072: 200 percent
- 262144: 400 percent
- 524288: 800 percent
- 1048576: 1600 percent
- 2097152: 3200 percent
- · 4194304: 6400 percent

#### Example:

MSIEXEC.EXE /i "[full path]\Kofax Power PDF Advanced.msi" OPT\_PAGEVIEW\_LAYOUT=3, OPT PAGEVIEW ZOOM=65536

• The default value for pageview layout is automatic (value=1) and for pageview zoom is also automatic (value=6). For Power PDF Reader, use Kofax Power PDF Reader.msi as the installer file name in command line parameters.

Load trusted certificates from a Kofax EUTL server

On: ISLOADEUTL="1"
Off: ISLOADEUTL="0"

• The feature is enabled by default.

Load certificates for eIDAS compliant qualified services only

On: ISLOADEUTLEIDAS="1"
Off: ISLOADEUTLEIDAS="0"

• The feature is enabled by default.

## Signature switches

Allow the use of self-signed certificates during signature verification

On: SEC\_SELFSIGNED\_VALIDATE="1"

Off: SEC\_SELFSIGNED\_VALIDATE="0"

1 The feature is enabled by default.

Allow the creation and use of self-signed certificates for signing

On: SEC\_SELFSIGNED\_CREATEANDSIGN="1"

Off: SEC\_SELFSIGNED\_CREATEANDSIGN="0"

1 The feature is enabled by default.

#### Signature appearance switches

The following switches affect the controls in the **Creation and Appearance Preferences** dialog box in Power PDF. To open the dialog box, click **Options** on the **File** menu, select the **Signatures** tab, then click **More** under **Creation & Appearance**.

#### **Require Signing Reason**

Selects the Require Signing Reason and Show Reasons check boxes in the application.

On: OPT SIGN REQUIREREASON="1"

Off: OPT SIGN REQUIREREASON=""

• The feature is disabled by default.

#### Disable Signing Reason-related controls

Disables the Require Signing Reason and Show Reasons check boxes in the Creation and Appearance Preferences dialog box. Also disables the Edit Reasons combo box in the Sign Document dialog box.

On: OPT\_SIGN\_DISABLEREASONS="1"

Off: OPT\_SIGN\_DISABLEREASONS=""

• The feature is disabled by default.

#### Show location and contact information

Selects the Show location and contact information check box in the application.

On: OPT\_SIGN\_LOCATION="1"

Off: OPT\_SIGN\_LOCATION=""

1 The feature is disabled by default.

#### Disable the Show location and contact information check box

Disables the Show location and contact information check box in the application.

On: OPT\_SIGN\_DISABLELOCATION="1"

Off: OPT\_SIGN\_DISABLELOCATION=""

1 The feature is disabled by default.

#### Include signature's revocation status

Selects the Include signature's revocation status check box in the application.

On: OPT\_SIGN\_REVOCSTATUS="1"

Off: OPT\_SIGN\_REVOCSTATUS=""

• The feature is disabled by default.

#### Disable the Include signature's revocation status check box

Disables the Include signature's revocation status check box in the application.

On: OPT\_SIGN\_DISABLEREVOCSTATUS="1"

Off: OPT\_SIGN\_DISABLEREVOCSTATUS=""

• The feature is disabled by default.

#### Require time stamp information

Selects the Require time stamp information check box in the application.

On: OPT\_SIGN\_TSINFO="1"

Off: OPT\_SIGN\_TSINFO=""

1 The feature is disabled by default.

#### Disable the Require time stamp information check box

Disables the Require time stamp information check box in the application.

On: OPT\_SIGN\_DISABLETSINFO="1"

Off: OPT\_SIGN\_DISABLETSINFO=""

1 The feature is disabled by default.

Online Collaboration server URL

Sets the server URL for the online collaboration server.

COLLABONLINESERVER="{collaboration\_server\_url\_string}"

• The feature is not supported in Power PDF Reader.

## Upgrade behavior

Set the behavior if legacy product was installed to the system

Ask the user: UPGLEGACY=""

Remove without any question: UPGLEGACY="1"

Keep without any question: UPGLEGACY="2"

• The default behavior is "Ask the user". This feature is not supported in Power PDF Reader.

Remove previous Kofax Power PDF without question

On: UPGNOQUESTION="1"

Off: UPGNOQUESTION=""

• The feature is disabled by default.

Keep installer settings of the previously installed Kofax Power PDF

On: UPGKEEP="1"

Off: UPGKEEP=""

• The feature is enabled by default.

#### Other switches

Use shared watermarks

Allows using shared watermarks within the deployed printer settings.

On: USESHAREDWTM="1"

Off: USESHAREDWTM=""

#### Scan to Desktop

Use the property S2DFILEPATH for Scan to Desktop in manual mode. You can push this with the user macro with the following syntax:

S2DFILEPATH="\\{Computer name}\Inboxes\{user}"

• The parameter for {user} must be entered. When the scan inbox is accessed, {user} is automatically replaced with the name of the person logged in to Windows and points to their inbox.

You cannot use this variable in conjunction with S2DSERVER or S2DSUBDIR.

Use the S2DSERVER property with ShareScan in "home directory" mode. The value must be a valid server address that contains the home directory information for the ShareScan users. If you use home directories, entering a value for S2DDSERVER is mandatory, but entering a value for S2DSUBDIR is optional.

S2DSERVER="\\{Server name}"

The S2DSUBDIR property must match the value for ShareScan "home directory" mode. This is an optional value.

S2DSUBDIR="\\{folder name}"

• Command line installation parameters always overwrite .mst file settings.

## Client installation using Active Directory

Active Directory is a feature of Microsoft Windows servers. Group Policy (GPO), a component of Active Directory, includes a Software Installation snap-in that enables an administrator to create a network installation. The administrator can install software to Windows clients. The administrator cannot use the snap-in to install to clients with older versions of the Windows operating system.

Active Directory supports three main installation scenarios: Publish to Users, Assign to Users and Assign to Computers.

- Publish to Users adds the product to the list of installed programs that the user can access from the Control Panel. The program is not installed until the user selects to add it.
- Assign to Users adds a program shortcut to the user's Start menu and Desktop, and to the list of installed programs that the user can access from the Control Panel.
- Assign to Computers installs the software on the computer during the next computer reboot.

Power PDF Advanced supports the Assign to Computers scenario and installs the software when the computer is rebooted. The installation takes place silently, and the software is installed for all users on the computer.

• Power PDF Advanced does not support the Publish to Users or Assign to Users scenarios.

Active Directory also supports ZAP files as a mechanism for installing programs that are not compatible with the Microsoft Windows Installer. Because Power PDF Advanced is Windows Installer compatible, ZAP files are not necessary.

## Deployment example (installation in existing organizational units)

- A deployment target computer that is a member of a domain, site, or organizational unit.
- MSI 3.1 installed on the target (client) computer.
- A working Active Directory environment.
- Installer ready for deployment on a shared network location including the previously created transform file. This file must contain at least the serial number of the product. See Customization Kit. About the language-specific transform files in the case of a multi-language setup package, see Transform file names by language.
- 1. Select Control Panel > Administrative Tools > Active Directory Users and Computers.
- **2.** Right-click the site, domain, or organizational unit that contains the deployment computer.
- 3. Select **Properties**, click the **Group Policy** tab, and then click **New**.
- **4.** Specify a descriptive name.
- 5. Click Edit.
- **6.** In the **Group Policy** window, right-click **Computer Configuration** > **Software Settings** > **Software Installation**.
- 7. Click **New**, and then click **Package**.
- 8. Select Advanced Published or assigned.
- 9. Click OK.
- **10.** Select the right .msi package. Remember, different .msi package files must be used on 32- and 64-bit systems.
  - Use Kofax Power PDF Advanced.msi for Power PDF Advanced.
  - Use Kofax Power PDF Reader.msi for Power PDF Reader.
- **11.** Select the **Modifications** tab, click **Add** when the **Properties** dialog box appears, and select the transform files with the modifications. In the case of a multi-language setup package, do not forget the relevant language transform file.
- **12.** Click **OK**.

Active Directory is ready to install the product on client computers.

#### Client uninstallation

- 1. Select the package **Power PDF Advanced** from **Software settings** > **Software installation**.
- **2.** Right-click and select **All tasks** > **Remove**.
- **3.** Select **Immediately uninstall the software from users and computers**. All integration entries are removed.
  - In a Windows Server 2012 Active Directory environment, removal of Kofax Power PDF Advanced from client computers may fail. If this happens, use Startup or Shutdown scripts with the following command included:

MsiExec.exe /x{PRODUCTCODE} /qb

## **Group Policy settings**

Group Policy settings for computer and user configurations are available in the Administrative template provided with Power PDF. The template is available in the <code>Tools\Group Policy</code> <code>Templates</code> folder in the distribution media of Power PDF Advanced, both in classic (ADM) and new (adml/adml) formats. Use the *Local Group Policy Editor* to configure these settings by editing Group Policy Objects. Both templates contain detailed explanations in English for each setting.

These policies are already installed and running control features, UI elements, and application options related to Power PDF Advanced.

- When using policy settings to hide buttons on the ribbon, consider that some buttons display dependent on the application state or context.
- The Administrative template and the Customization Kit share most settings, but these tools are not equivalent.
- Some of the features cannot be enabled in the Administrative template if they were not enabled before, during customization and installation.
- Reader mode is connected to the Customization Kit and becomes definitive by the installation process, so Reader mode cannot be enabled in the Administrative template.

## Installation under Citrix Metaframe or Remote Desktop Services (formerly Terminal Services)

- 1. Log in as an administrator.
- 2. Browse the setup.exe of Power PDF Advanced from the installation media.
- 3. Follow the instructions in the InstallShield Wizard.
- **4.** When the installation is complete, click the **Finish** button.
- **5.** Log off, then log on again to complete the installation and to enable the proper functioning of various components.

## Publish application

To publish product to client computers, follow the steps below:

- In the Windows Start menu, select Citrix > Management Consoles > Presentation Server Console.
- **2.** Log on to the **Server Farm**.
- **3.** Right-click **Applications** and select Publish Applications (Ctrl + P). The Application Publishing Wizard launches.
- 4. Specify the Display Name and Application Description and click Next.
- 5. Select the **Application** option and click **Next**.

- **6.** Under the **Command line** box, click **Browse** and locate the Power PDF Advanced executable as installed on the server, and click **Next**.
- 7. Select the servers that the Power PDF Advanced product runs on and click Next.
- 8. Specify the group of users whom you want to publish the application to and click **Next**.
- 9. Configure the appearance and location of the application shortcut and click Next.
- 10. Click Finish to publish the application or select Configure advanced application settings now to modify advanced options like Access control, File type associations, Limit of instances to run, Client options (such as encryption), and Application appearance (such as display size and color quality).

When you are finished, the published application becomes available under the Citrix Program Neighborhood on the client computers. If the application icon is not displayed there, double-click the Application Set Manager icon, then click Find New Application Set and follow the instructions in the wizard.

# Use Power PDF Advanced in mixed-mode (Reader mode and normal mode)

• This feature is not supported in Power PDF Reader.

In Citrix and Terminal Services servers, it is possible to use Power PDF in mixed-mode. This means that one group of users can use Power PDF in Reader mode, while other users can use the same installation in normal mode. To configure the mode, Power PDF must be installed without Reader mode set, and for those users that need Reader mode, the following DWORD type registry value must be set:

HKEY\_CURRENT\_USER\SOFTWARE\Kofax\PDF\V1

ReaderMode=1

## Access the installed product from clients

The following commands give you an example on how to access Power PDF Advanced from Citrix clients:

- **1.** Have an installed Citrix client on the user computer.
- 2. Start Citrix MetaFrame Program Neighborhood.
- 3. Double-click Application Set Manager.
- **4.** Create an ICA connection: double-click **Custom ICA Connection**, then double-click **Add ICA connection**.
- **5.** Select the type of connection and click **Next**.
- **6.** Enter a description for the connection and select the appropriate network protocol. Click **Next**.
- **7.** Select to connect to the server, or to a published application. Change the defaults for encryption level and session reliability if you wish. Click **Next**.

- 8. Specify User Name, Password and Domain. Click Next.
- **9.** Set the window color and size and click **Next**.
- 10. Browse to PDF application and the Working Directory. Click **Next**, then **Finish**.
- **11.** To launch the application, double-click the application icon in the **MetaFrame Program Neighborhood** window.

## Uninstallation

To uninstall the PDF application, follow the steps below:

- **1.** Log in to the Remote Desktop Services or the Citrix server as an administrator.
- **2.** Go to Add/Remove programs.
- 3. Select the PDF application.
- 4. Click Remove.
- **5.** The server may require a system restart. If so, click **Yes**. This removes all integration entries.

## Microsoft App-V virtualization

This section describes how to sequence a Power PDF package and what additional installations are needed on the client computer. This guide shows how to integrate with Microsoft Office applications when Office is virtualized in another package.

Power PDF 5.0.0 is tested with Microsoft App-V for Windows 10, Version 2004.

## Virtualize Microsoft Office with Office Deployment tool

- **1.** Download the Office Deployment Tool from Microsoft: https://www.microsoft.com/en-us/download/details.aspx?id=49117
- 2. Extract the .odt files.
- **3.** Launch the downloaded .exe file.
- **4.** Accept the EULA and click **Continue**.
- **5.** Browse for a folder where the files of the Office Deployment Tool are extracted, and click **OK**.
- **6.** Open and edit Configuration.xml with Notepad from the folder where you extracted the .odt files.
- **7.** Change the content to the following:

```
<Configuration>
<Add OfficeClientEdition="32">
<Product ID="0365ProPlusRetail">
<Language ID="en-us"/>
</Product>
</Add>
</Configuration>
```

- **8.** Change 32 to 64 if 64-bit office is needed.
- **9.** Change en-us to the desired language code.
- **10.** Save the .xml file.
- 11. Launch a Command Prompt (cmd.exe) with administrator rights (Run as Administrator).
- **12.** Type the following line into the Command Prompt:

```
{path}\setup.exe" /packager "{path}\Configuration.xml" "{output path}
```

**13.** Replace {path} and {output path} with the actual paths, then press **Enter**.

- **14.** Wait until the package is downloaded and converted, which may take several minutes.
  - The following Microsoft Knowledge Base also describes how to deploy Microsoft Office 2013 using App-V 5.1: https://technet.microsoft.com/en-us/itpro/mdop/appv-v5/deploying-microsoft-office-2013-by-using-app-v51

## Sequence Power PDF

Before sequencing Power PDF, perform the prerequisite steps in Prepare computer for sequencing.

## Prepare computer for sequencing

- **1.** Prepare a clean computer.
- **2.** Install Microsoft .NET Framework 4.8 full version. It can be downloaded from Microsoft: https://dotnet.microsoft.com/download/dotnet-framework/net48 or can be found in the Prerequisites folder on the Power PDF installation media.
- **3.** Select Windows update from Start menu, and then download and install all recommended updates.
- 4. Stop Windows Defender.
- **5.** Go to Control Panel, change to Small icons view, and click **Windows Defender**.
- **6.** In **Tools > Options > Administrator**, clear the **Use this program** option.
- **7.** On Windows 10, click **Settings** then turn off **Real-time protection**.
- 8. Stop Windows Search.
- **9.** Select **Control Panel** > **Administrative tools** > **Services**, and browse to Windows Search Service. Click **Stop**.
- **10.** Disable Automatic Windows Update.
  - Search for "Update" in the Start menu, and then click **Check for updates**. Click **Advanced Options** and use the **Pause Updates** switch to turn off updates.
- **11.** Install Microsoft App-V Sequencer.
- **12.** Reboot the computer.

## Sequence Power PDF as a plugin for Office 2016

- 1. Launch the Microsoft Application Virtualization Sequencer.
- 2. Click Create a New Virtual Application Package.
- 3. Select Create Package, and click Next.
- 4. Resolve issues that are listed in the Prepare Computer dialog box. Click Next.
- **5.** Select the **Add-on or Plugin** radio button, click **Next**.

6. Install Power PDF.

Under the **Select the installer for the application** box, click **Browse** and locate Setup.exe in Kofax Power PDF Advanced installation media and install Power PDF.

- It is possible to use either the original build or an installer package that you already customized and Published using the Customization Kit.
- 7. Expand the Office App-V Package: Click **Expand Package**. Wait until the package is expanded.
- **8.** Select the **I have installed the primary parent program** check box and click **Next**.
- **9.** Enter a name you prefer, such as PowerPDF as the package name. Avoid spaces. Click **Next**.
- **10.** Go through the Power PDF Advanced Volume installer steps:
  - · Select language.
  - Click Start installation.
  - Accept the EULA and select the activation type.
    - If you select **Activate with legacy serial number**, Power PDF prompts you for the serial number.
    - If you select **Activate with Kofax License Server**, prompts you for the name or IP address of the computer running Kofax License Server.
  - Select **Custom install**, make necessary customization.
  - In the Destination folder step, make sure that the destination folder is the same as you defined in the App-V sequencer.
  - · Complete the installation.
- **11.** Select the **I am finished installing** check box and click **Next**.
- **12.** Click **Next** in the **Installation Report** dialog box. The Installation report can report errors such as *Printer driver detected*, *Files excluded from package*, or *Unsupported shell extension detected*.
- **13.** Select the **Customize** radio button, click **Next**.
- **14.** Run and close applications one by one in the **Prepare for Streaming** dialog box, then click **Next**. If the **Terminate child processes** dialog box appears, click **Yes** to close the background processes.
- 15. Select Allow this package to run on any operating system and click Next.
- 16. Select Continue to modify package without saving using the package editor and click Next.
- **17.** Click **Close** in the Package completed step.
- **18.** In the Microsoft Application Virtualization Sequencer, select the **Virtual Registry** tab and update the following keys:
  - Add the Registry\Machine\Software\Google\Chrome\NavigateMessagingHosts \com.kofax.html2pdf key with the following content:
    - [{ProgramFilesX86}]\Kofax\Power PDF 50\bin\SChromeExtn\com.kofax.html2pdf.json
  - Select the Registry\User\[{AppVCurrentUserSID}]\Software\Kofax key and right click. Select **Key** > **Merge with Local Key** in the context menu.
  - Select the Registry\User\[{AppVCurrentUserSID}]\Software\Kofax\PDF key and right click. Select **Key** > **Merge with Local Key** in the context menu.
  - Select the Registry\User\[{App\CurrentUserSID}]\Software\Kofax\PDF\PDF Driver key and right click. Select **Key** > **Merge with Local Key** in the context menu.

- **19.** Select the **Package Files** tab, then select the Package-Root-VFS-Appdata-Kofax-PDF-PDFDirect folder and delete it.
- **20.** Select **File** > **Save** as and save the package.
- **21.** Open PowerPDF\_DeploymentConfig.xml with Notepad from the folder where the package was saved and edit it.
  - Find "<COM mode=" and change settings to the following:

```
<COM Mode="Integrated">
<IntegratedCOMAttributes OutOfProcessEnabled="true" InProcessEnabled="true" />
</COM>
<!-- Objects -->
<Objects Enabled="false" />
```

• Find "EnvironmentVariables" and change settings to the following:

```
<EnvironmentVariables Enabled="true">
<Include>
<Include>
<Variable Name="MOZ_PLUGIN_PATH" Value="[{AppVPackageRoot}]\Bin\" />
<Variable Name="powerpdfinappy" Value="501" />
</Include>
```

- **22.** Open PowerPDF\_UserConfig.xml with Notepad from the created folder.
- 23. Find "<COM mode=" and change settings to the following:

```
<COM Mode="Integrated">
<IntegratedCOMAttributes OutOfProcessEnabled="true" InProcessEnabled="true" />
</COM>
<!-- Objects -->
<Objects Enabled="false" />
```

**24.** Copy the created folder (package) to a shared location.

## Deploy on client computers

The following sections list the necessary preparations and steps to deploy App-V packages.

## Prepare client

- 1. Install Windows 10 Enterprise.
- 2. Install Microsoft .NET Framework 4.8 full version.
- 3. Install the Microsoft App-V client.
- 4. Reboot the computer.

## Install printer driver

The printer driver is excluded during the sequencing process and must be installed locally on the client.

- **1.** Browse for the installation folder of Kofax PDF Create for App-V deployed Power PDF and launch setup.exe.
- **2.** Select a language and click **Start Installation**.
- 3. Finish the installation.

## Deploy Microsoft Office App-V package

- 1. Launch Accessories > Windows PowerShell > Windows PowerShell ISE with Run as Administrator.
- **2.** Type Set-ExecutionPolicy Unrestricted and press Enter. Click **Yes** to confirm the policy change.
- **3.** Type Import-Module appyclient and press Enter.
- **4.** Type Set-AppvClientConfiguration -EnablePackageScripts \$true and press Enter.
- **5.** Type Add-AppvClientPackage -Path <path\_of\_Office.appv> -DynamicDeploymentConfiguration <path\_of\_DeploymentConfig.xml> | Publish-AppvClientPackage -Global and press Enter.

Change the following to the actual paths:

- <path\_of\_Office.appv>
- <path\_of\_DeploymentConfig.xml>

Wait until the package is added and published.

Verify that Microsoft Office 2013 has appeared in the Start Menu.

#### Deploy Power PDF App-V package

- **2.** Change the following to the actual paths:
  - <path\_of\_PowerPDF.appv>
  - <path\_of\_DeploymentConfig.xml>
- **3.** Wait until the package is added and published.

## **Set Connection Group**

1. Copy the following text into Notepad:

- **2.** Open PowerShell ISE (Run as Administrator).
- **3.** Create 2 new GUIDs with this command: [guid]::NewGuid()
- **4.** Copy the new GUIDs between the quotation marks of AppConnectionGroupId and the first VersionId rows.
- **5.** Type Get-AppvClientPackage to PowerShell ISE and press Enter.
- **6.** Copy and paste the PackageId and VersionId for both the Power PDF and Office packages.
- **7.** Save the file as Unicode text as ConGroup.xml.

- **8.** Type Add-AppvClientConnectionGroup -path <path\_of\_ConGroup.xml> and press Enter.
- **9.** Type Enable-AppvClientConnectionGroup -name "PDF and Office" -Global and press Enter.

## Enable other integrations (optional)

- 1. Open Notepad.
- 2. Copy the PackageId of PowerPDF package from PowerShell and paste it to Notepad.
- **3.** Type an (underscore) character after the package id.
- **4.** Copy the VersionID of PowerPDF package from PowerShell and paste it after \_ (underscore).
- **5.** Open Regedit with admin rights.
- **6.** Select HKEY\_LOCAL\_MACHINE\SOFTWARE\Microsoft\AppV\Client\RunVirtual key. The following sections detail the rest of the steps for various browsers.

#### Microsoft Edge

- 1. Right click **RunVirtual key** and select **New** > **Key** .
- 2. Type microsoftedgecp.exe and press Enter.
- **3.** Right click (**Default**) and select **Modify**.
- 4. Copy the concatenated IDs from Notepad, paste to Value Data and click OK.
- 5. Right click **RunVirtual key** and select **New** > **Key** .
- **6.** Type msedge.exe and press Enter.
- 7. Right click (Default) and select Modify.
- 8. Copy the concatenated IDs from Notepad, paste to Value Data and click OK.

## **Internet Explorer**

- 1. Right click **RunVirtual key** and select **New** > **Key**.
- 2. Type iexplore.exe and press Enter.
- 3. Right click (Default) and select Modify.
- 4. Copy the concatenated IDs from Notepad, paste to Value Data and click **OK**.

## Google Chrome

- 1. Right click **RunVirtual key** and select **New** > **Key**.
- 2. Type chrome.exe and press Enter.
- **3.** Right click (**Default**) and select **Modify**.
- **4.** Copy the concatenated IDs from Notepad, paste to Value Data and click **OK**.

#### Mozilla Firefox

- 1. Right click **RunVirtual key** and select **New** > **Key**.
- **2.** Type firefox.exe and press Enter.
- 3. Right click (**Default**) and select **Modify**.
- **4.** Copy the concatenated IDs from Notepad, paste to Value Data and click **OK**.

# iManage connector and server configuration

Users can install the Kofax iManage 10 v2 connector with Power PDF Advanced, if the installation package is not configured otherwise. The following sections describe how to configure the iManage server to use with Power PDF Advanced.

## Configure the iManage server

The Power PDF iManage connector uses OAuth2 authentication by default with the recent iManage server versions, which support the v2 API. If you want to use OAuth2 for Power PDF, you need to register the Power PDF application on the server side.

## Register the Power PDF application in Control Center

- 1. Open Control Center.
- 2. In the **Dashboard** on the left, select **Applications**.
  - The **Application** panel appears on the right.
- **3.** At the top-right corner, click **Add Application**.
  - The **Add Application** dialog box appears.
- 4. Click Configure Manually.
- 5. On the Configuration tab, fill the text boxes as follows, then click Authentication.
  - · Name: Power PDF
  - **Description**: Power PDF Application
  - API Key: 00fb6221-3f3f-4b48-85e1-d2e49c8fd44f
  - **API Secret**: 7a71dd05-e921-4fcd-9246-94ea29b7d603
  - **Publisher**: Kofax
- **6.** On the **Authentication** tab, fill the text boxes and set the switches as follows, then click **Access**.
  - iManage Work Authentication Required?: Yes
  - · Application Type: Native
  - Redirect URL: http://localhost/
  - Client Secret Expires: Never

- Allow Refresh Token: Yes
- 1 The **Allow Refresh Token** switch appears on iManage server version 10.3 or later. If this option is not available, use the iManageServer\_ART.exe to enable it. See Enable the Allow Refresh Token option using iManageServer\_ART.exe for details.
- 7. On the Access tab, select All Users then click Access.
- **8.** On the **Review** tab, switch **Enable Application** to **Yes**, then click **Finish**.

As a result, Power PDF appears in the list of registered applications.

#### Enable the Allow Refresh Token option using iManageServer\_ART.exe

On the iManage server versions earlier than 10.3, the Allow Refresh Token switch might not be available in the Application settings in Control Center. To enable **Allow Refresh Token**, use the iManageServer\_ART.exe command line tool, which is located in the Power PDF installation package, in the Tools\iManage server\config tool subfolder.

- 1. Start the Command Prompt and navigate to the folder containing iManageServer\_ART.exe.
- **2.** Issue the following command:

iManageserver\_ART.exe <server\_url> <user\_name> <password> <ClientID> [true/false]

Replace the variables in brackets with the actual parameters:

- server\_url: The iManage server URL, such as http://localhost/
- user\_name: The user name of your iManage server administrator account.
- *password*: The password of the above account.
- ClientID: The client ID of Power PDF, which is: 00fb6221-3f3f-4b48-85e1-d2e49c8fd44f
- true or false: Optional parameters.

## Use the iManage v2 connector without OAuth2

Power PDF uses OAuth2 authentication by default if the server supports the v2 API. To ignore OAuth2, do any of the following:

- Reveal and use the OAuth2 option in the Add Server dialog box.
  - **a.** In Power PDF, on the **Connectors** > **iManage** page of the Options dialog box, click **Add Account** to start the Add Server dialog box.

**b.** Double-click the **Web address** label above the text box.

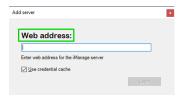

As a result, the Use Oauth2 option appears below, and becomes available as soon as the web address is specified.

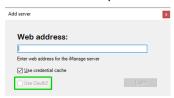

- a. In the Web address text box, specify the URL of the iManage server.
- **b.** Click **Login** and proceed with the login process as usual.
- Alternatively, edit the setting in the configuration file.
  - **a.** In a plain text editor, such as Notepad, open the DMSProDMS.ini file, which is located in this folder:

```
%ProgramData%\Kofax\PDFProDMS.ini
```

If there is no such file, you need to create it manually.

**b.** Append the following two lines to this .ini file, or edit these lines, if they already exist:

```
[iManage10]
DO NOT USE OAUTH2=1
```

c. Save the file.

## Installation

This section includes the procedures you need to successfully install, activate and launch Kofax Power PDF add-on for iManage 10.

You must have Tier 2 administrator or NRTADMIN iManage Work system administrator rights to install the program, and add its functions to the menu.

## Install Power PDF add-on for iManage 10

Use this procedure to install Kofax Power PDF add-on for iManage 10 workspace.

- **1.** Log into your iManage webserver as an administrator.
- 2. Go to Control Center.
- **3.** Select **Applications** in the settings group.

- 4. Click Add Application > Upload Package.
- **5.** Browse to the <installation folder>\Tools\iManage server\addon and select the addon.zip file.
- 6. On the Authentication tab, set iManage Work Authentication Required to No.
- 7. On the Access tab, select users to have access to the Kofax Power PDF add-on.
- **8.** On the **Review** tab, make sure the add-on is enabled and the settings are correct. Click **Finish**.

The Kofax Power PDF add-on is listed in the Applications.

If the Outlook work panel browser refuses to load with Work Desktop 10.5 and 10.6, refer to the Known issues section in the Release Notes.

#### Customize the menu

Follow these steps to add the Kofax Power PDF related functions to the iManage Work menu.

- 1. Log into your iManage webserver as an administrator.
- 2. Go to Control Center.
- **3.** Select **Web Client** in the work clients group.
- 4. Click the **CONTEXT MENUS** tab.
- 5. Add the Create PDF and Open with Convert Assistant to the Documents menu.
  - **a.** Move the pointer over the top right corner of the **Documents** menu, click on the appearing pencil icon.
  - **b.** Click **+Add** at the bottom and select the new functionalities to add. If it does not appear, click **Restore Defaults**.
  - c. Click Save.

Users can access the new functionalities the following ways:

- Click the ... icon beside the document.
- Click the icons on the header of the document list. The icons related to the new functionalities are displayed, when the box in front of a document is selected.
- Use the context-sensitive menu by right-clicking on a document.
- Open the preview of the document. The Kofax Power PDF related icons are added to the toolbar.

## Collaboration Server configuration

Enterprise customers can install Kofax Power PDF Collaboration Server, which is required for the Online Collaboration feature. Online Collaboration works across all remote locations that can access the collaboration server.

**1** Users should specify the URL of the Collaboration Server in Power PDF before starting the feature.

## **Install Collaboration Server**

To install Collaboration Server, do the following:

- 1. Download the installation package (KofaxPowerPDFCollaborationServer-1.0.0.zip) from the Kofax Network. The actual location is included in the fulfillment email.
- **2.** Extract the .zip file to an empty folder on the server.
- **3.** Open the folder in **File Explorer**.
- **4.** Optionally, modify the installation path in the .bat files.

The default installation path is c:\PowerPDFCollaboration, specified in each bath file, in the coll inst path variable, in this line:

```
set coll inst path=c:\PowerPDFCollaboration
```

Use a plain-text editor and update the following batch files by editing the value of the coll inst path variable as you prefer:

- server install 1 run as user.bat
- server install 2 run as admin.bat
- server launch 1 as admin nginx.bat
- server launch 2 as admin redis.bat
- server launch 4 as admin wsgi.bat
- Be sure to specify the same installation path in all batch files.
- 5. Start server install 1 run as user.bat.
  - 1 During installation, click **Yes** each time the **User Access Control** confirmation appears.

**6.** Start server\_install\_2\_run\_as\_admin.bat by selecting **Run as administrator** from the context menu of the file.

Now Collaboration Server is installed. You should configure HTTPS (optional) and run Collaboration Server before using the Online Collaboration feature.

## Configure ports and HTTPS for Collaboration Server

Collaboration Server can work with HTTP or HTTPS. HTTPS is recommended for security reasons.

- **1.** Power PDF is shipped with a default self-signed certificate. Optionally, use your certificate to comply with your company's security.
  - **a.** Build your certificate. The following batch sample code demonstrates how to use OpenSSL to create certificate files.

```
rem generate RSA Private key and self-signed certificate:
"c:\Program Files\OpenSSL-Win64\bin\openss1" genrsa -out ca.key 2048
"openss1" req -new -key ca.key -out ca.csr
"openss1" x509 -req -days 3650 -in ca.csr -signkey ca.key -out ca.crt
rem generate client-side Private key and self-signed certificate:
"openssl" genrsa -des3 -out client.key 1024
"openssl" req -new -key client.key -out client.csr
"openssl" ca -config ".\openssl.cnf" -in client.csr -out client.crt -cert
ca.crt -keyfile ca.key
rem ----remove password:
"openssl" rsa -in client.key -out client.key.pem
rem generate server-side Private key and self-signed certificate (these are
the two files we sent):
"openssl" genrsa -des3 -out server.key 1024
"openssl" req -new -key server.key -out server.csr
"openssl" ca -config ".\openssl.cnf" -in server.csr -out server.crt -cert
ca.crt -keyfile ca.key
rem ----remove password:
openssl" rsa -in server.key -out server.key.pem
rem use server.key.pen ad server.key on the collaboration server
```

- **b.** Replace the following certificate files on the server:
  - server.crt: Server certificate.
  - server.key: PEM format key file for server.crt.

The certificate files are located in a subfolder under the installation folder of Collaboration Server. By default, this path is:

C:\PowerPDFCollaboration\web\nginx-1.14.2\conf

- **c.** Replace the following certificate files on the computer where Power PDF runs:
  - ca.crt: The certificate used to create or sign server.crt and client.crt certificates.
  - client.crt: Server certificate.

• client.key.pem: PEM format key file for client.crt.

The files are located in the bin folder under the Power PDF installation path. By default, this Power PDF path is:

c:\Program Files (x86)\Kofax\Power PDF 50\bin

- **2.** Enable port 443 for HTTPS in Windows Firewall. Refer to Microsoft firewall instructions for details.
  - Ensure that ports 80 and 443 are free and not used by any other application such as Internet Information Services (IIS).

You should run Collaboration Server before using the Online Collaboration feature.

#### Run Collaboration Server

Ensure that Online collaboration is enabled before using the feature.

During this task

- Click **Yes** each time the **User Access Control** confirmation appears.
- Click Allow access each time the Windows Security Alert confirmation appears.

Once Collaboration Server is installed, do the following to run it.

- 1. In File Explorer, open the folder where Collaboration Server is installed.
- 2. Start server\_launch\_1\_as\_admin\_nginx.bat with administrator rights. To start with administrator rights, select **Run as administrator** from the context menu of the file.
- **3.** Start server\_launch\_2\_as\_admin\_redis.bat with administrator rights.

  The Command Prompt window with redis-cli.exe appears, waiting for your input.
- **4.** Enter the following command:

```
config set requirepass pdf.redis.auth
```

As you press Enter, "OK" appears in the next line as a confirmation.

- **5.** Enter exit at the prompt to close the Command Prompt window.
- **6.** In the **File Explorer**, start server\_launch\_4\_as\_admin\_wsgi.bat with administrator rights. The Command Prompt appears.
  - Do not click into the window to avoid blocking the run of Collaboration Server.

• Collaboration Server closes as you log off Windows. Use Lock instead to keep your user logged in and maintain online collaboration. If you restart the computer, you need to repeat the above steps before using collaboration again.

## Kofax License Server configuration

Kofax License Server supports only Kofax Power PDF Advanced with Advanced Volume license and Power PDF Reader.

Ensure that the third-party components required by the Technical Specifications document are installed on the server computer before using Kofax License Server.

• Download the third-party installers from the internet or find those in the Prerequisite folder of the Kofax License Server installation package.

#### Install Kofax License Server and Client

The following steps use InstallSAL.bat to install both License Server and License Client to the server computer.

- 1. Download the installation package (KofaxLicenseServer-6.5.0.zip) from the Kofax Network. The actual location is included in the fulfillment email.
- **2.** Extract the installation package to a temporary folder on the server computer and open the folder in **File Explorer**. The folder should contain a .iso file and the Prerequisite folder mentioned above.
- **3.** Double-click the .iso file to map the content to the next free drive letter, such as D:.
- **4.** Copy the Installs folder and the InstallSAL.bat file to a temporary folder, such as c: \temp on the server computer.
- 5. Optionally, set up HTTPS.
  - Using HTTPS requires the Internet Information Services (IIS) feature enabled on the server computer.
  - **a.** Create your self-signed certificate and copy the thumbprint.
    - On the Start menu, click **Administrative Tools** > **Internet Information Services (IIS) Manager** .
    - Double-click Server certificates, then in the Actions list on the right, click Create Self-Signed Certificate. The Create Self-Signed Certificate window appears.
    - Enter a certificate name you prefer, then click OK.
       Your certificate appears in the Server Certificates list.
    - Double-click your certificate.
       The Certificate dialog box appears.

- On the **Details** tab, select the **Thumbprint** item in the list, then select and copy the thumbprint value from the box.
- **b.** Use a plain text editor to modify the thumbprint in the .bat file. Look for SET CERTHASH= and paste the thumbprint to the end of the line. Do not use spaces and quotes.
- c. Look for SET ENABLEHTTPS= and append 1 to the end of the line.
- d. Specify the port number as described below.
- **6.** Optionally, specify the port number.
  - a. Open the .bat file in a plain text editor.
  - **b.** Look for SET PORT= and append the preferred port number to the end of the line. Do not use spaces and quotes.

The default ports are the following:

- HTTP: 3581
- HTTPS: 3582
- 7. Optionally, specify the log file path.
  - a. Open the .bat file in a plain text editor.
  - **b.** Look for SET LOGFILEDIR= and append the full path for the preferred log file location to the end of the line. Do not use spaces and quotes.
- **8.** In the Start menu search box, type Command Prompt, then click **Run as administrator** on the right.

After the **User Access Control** (UAC) confirmation, the **Administrator: Command Prompt** window appears.

**9.** At the prompt, use the CD command to switch to the temporary folder where you copied InstallSAL.bat.

**Example** For example:

CD c:\temp

**10.** At the prompt, enter InstallSAL.bat.

The installation script runs.

During a successful installation, the following messages appear at the command prompt:

- Server install succeeded.
- · Client install succeeded.

Now Kofax License Server is installed. Configure Kofax License Client before license activation.

Kofax License Server writes to the Windows event log when entering a warning period or a term is expired. Administrators can use these events to get notified in time for license renewal.

## Configure Kofax License Client

Do the following to configure License Client.

- 1. Obtain the name of the computer where License Server runs.
  - a. On the computer where License Server runs, go to **Settings** > **About** on the Start menu.
  - **b.** Under **Device Specifications**, use your mouse to select the **Device name** value and copy it to the clipboard.
  - Alternatively, you can use the IP address of the computer.
- **2.** On the computer or server where License Client is installed, click **Kofax License Client** on the Start menu.
  - The Kofax License Utility application appears.
- 3. On the File menu, click Select Servers.
  - The **Select Servers** dialog box appears.
- **4.** In the **Primary License Server** box, paste the name of the computer running License Server.
- **5.** For a secondary License Server, repeat steps 1 to 3 and fill in the **Secondary License Server** box.

Now Kofax License Client is configured, you can use license activation. See Activate a license.

## Activate a license

Activation requires having your serial number and product code at hand. Find this code in the fulfillment email.

The following steps activate a license automatically, through an internet connection. For manual activation steps, refer to the *Activate Your Licenses* section in the Help for Kofax License Utility.

- 1 To start the help, click Help topics on the Help menu.
- **1.** On the computer or server where License Client is installed, click **Kofax License Client** on the Start menu.
  - The **Kofax License Utility** application appears.
- 2. On the File menu, click Activate.
  - The **Activate** dialog box appears with the **Machine ID** box already filled.
- 3. In the **Serial number** box, enter or paste your serial number (product key).
- **4.** In the **Product code** box, enter or paste your product code.
- 5. Click Automatic.

Now your license is activated.